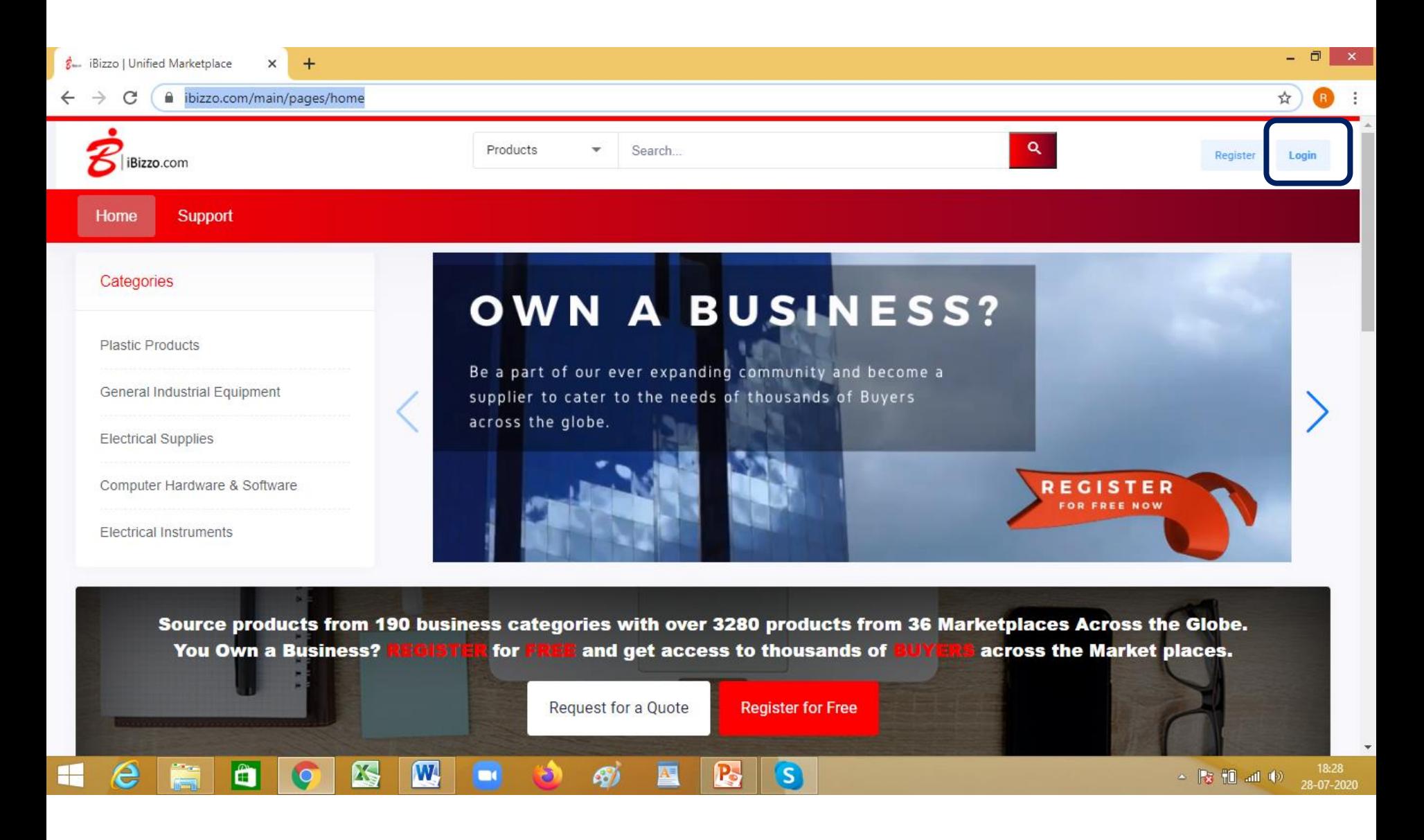

#### **Go to Home page of Ibizzo.com and Login:** <https://www.ibizzo.com/main/pages/home> **1**

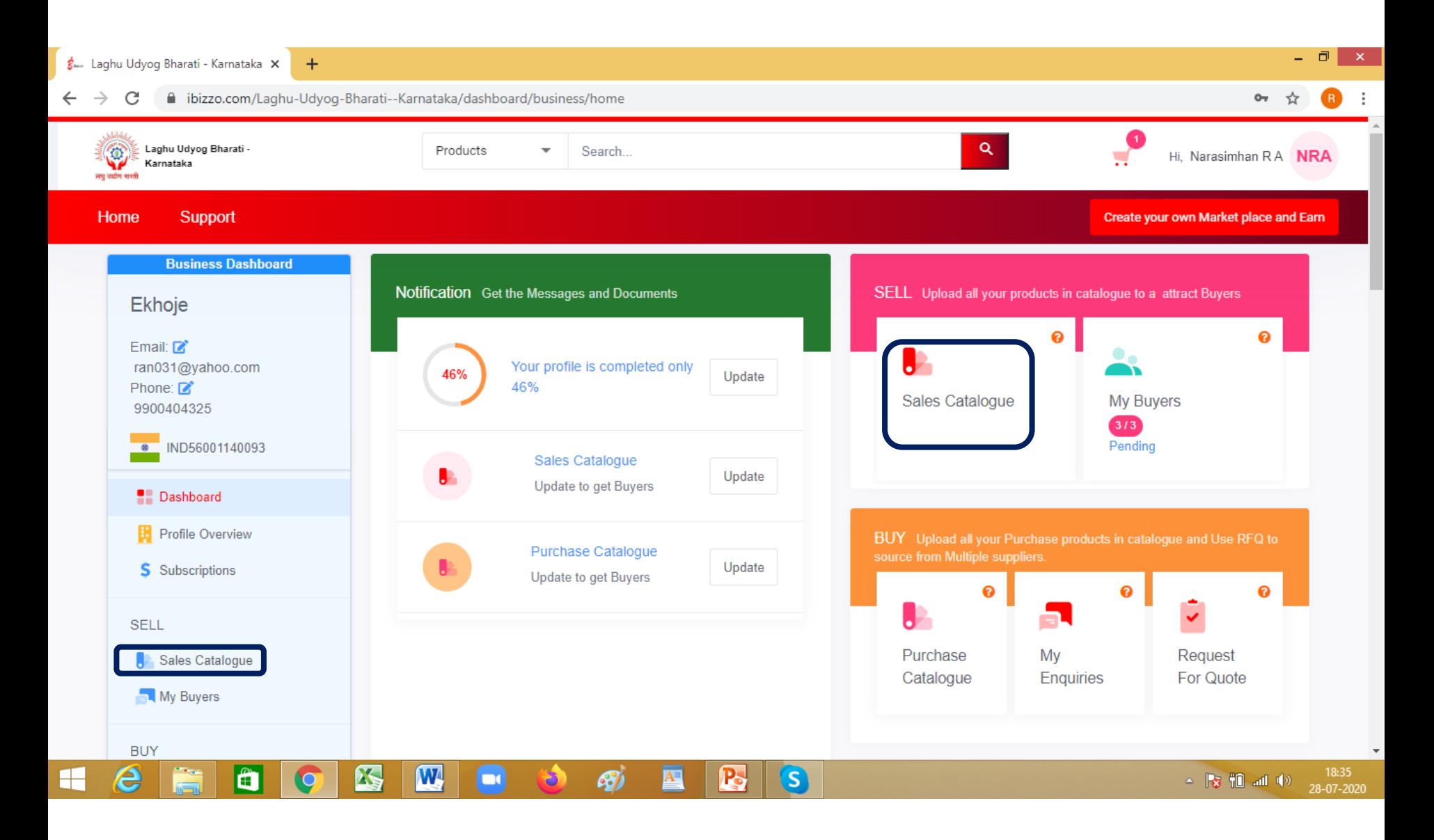

#### **Once logged in select Sales Catalogue in your business dashboard 2**

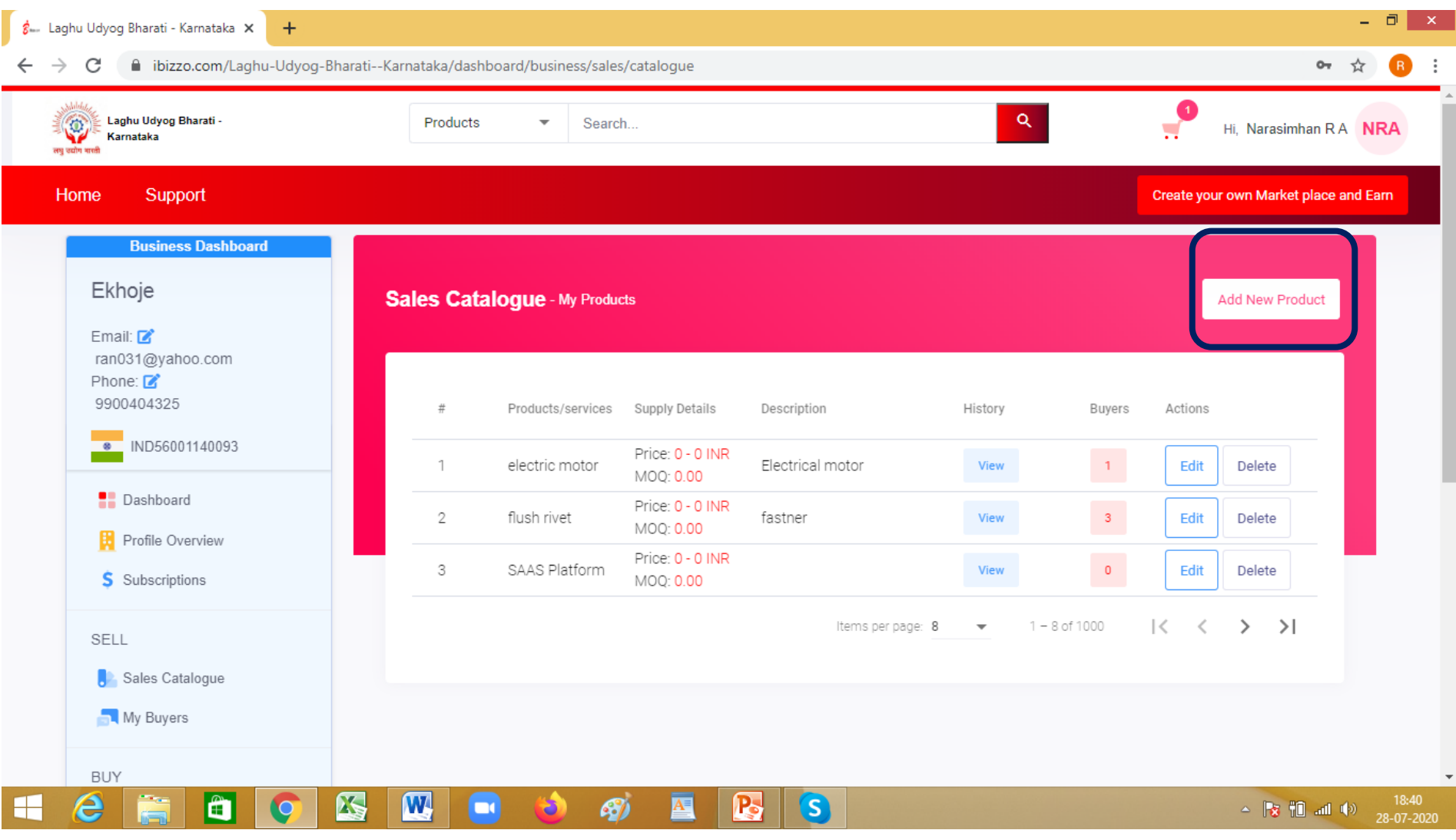

**This is your sales catalogue page. You can add and edit products here. Select " Add new product" <sup>3</sup>**

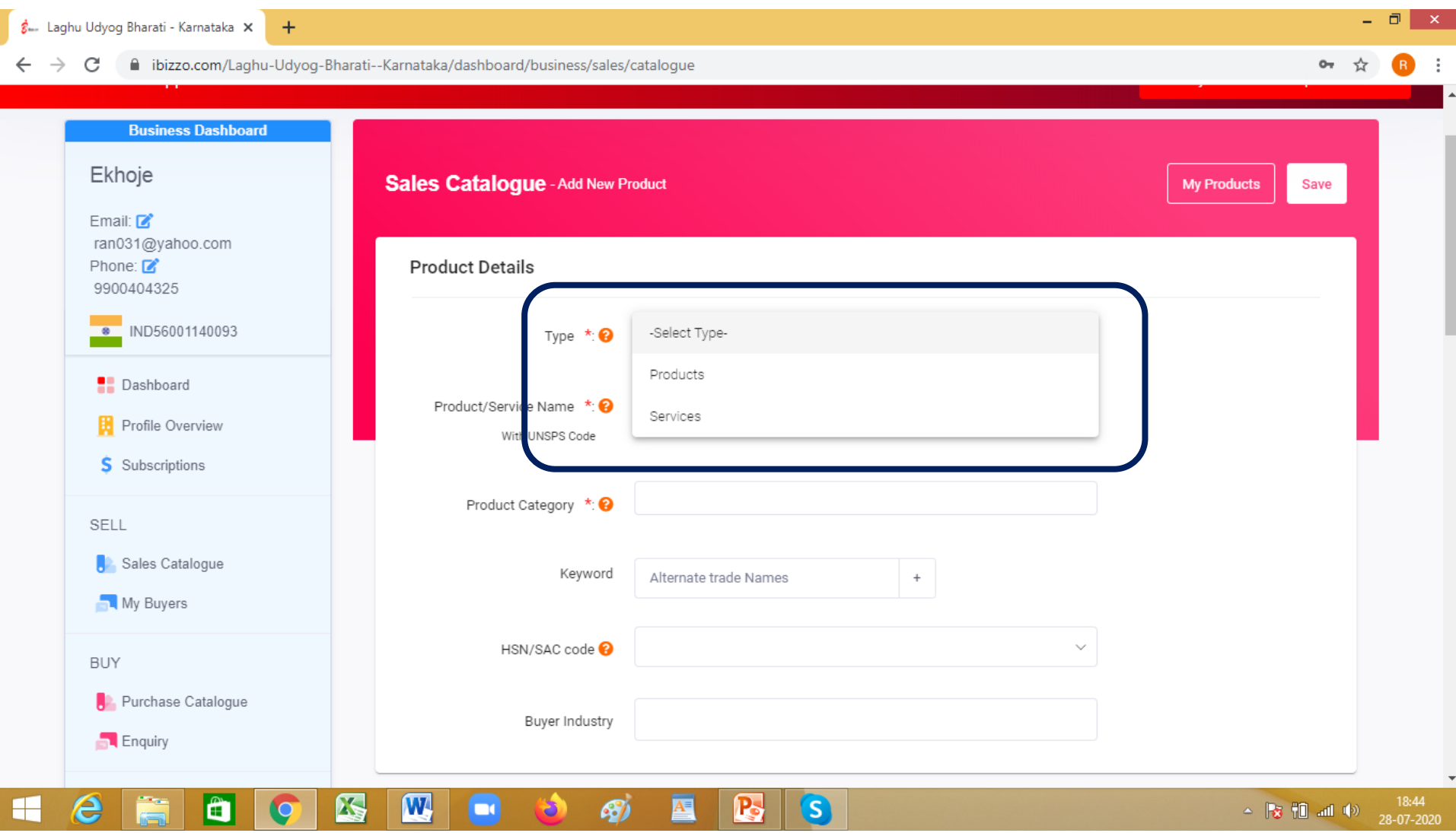

**Choose "Product" or "Service" in the Type box depending on your portfolio**

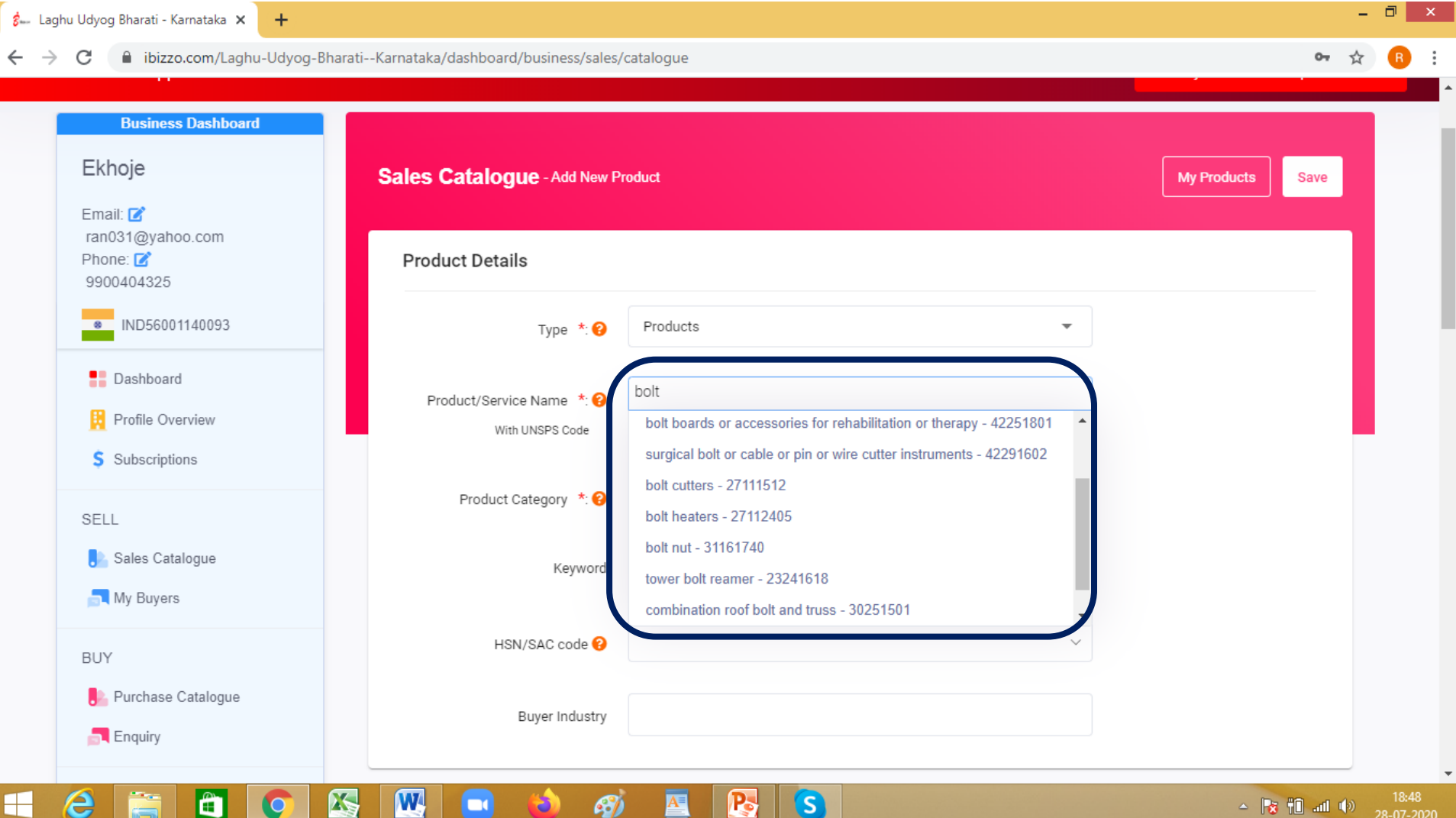

**Type few letters of your product or service and select from the suggestions in the dropdown box. <sup>5</sup>**

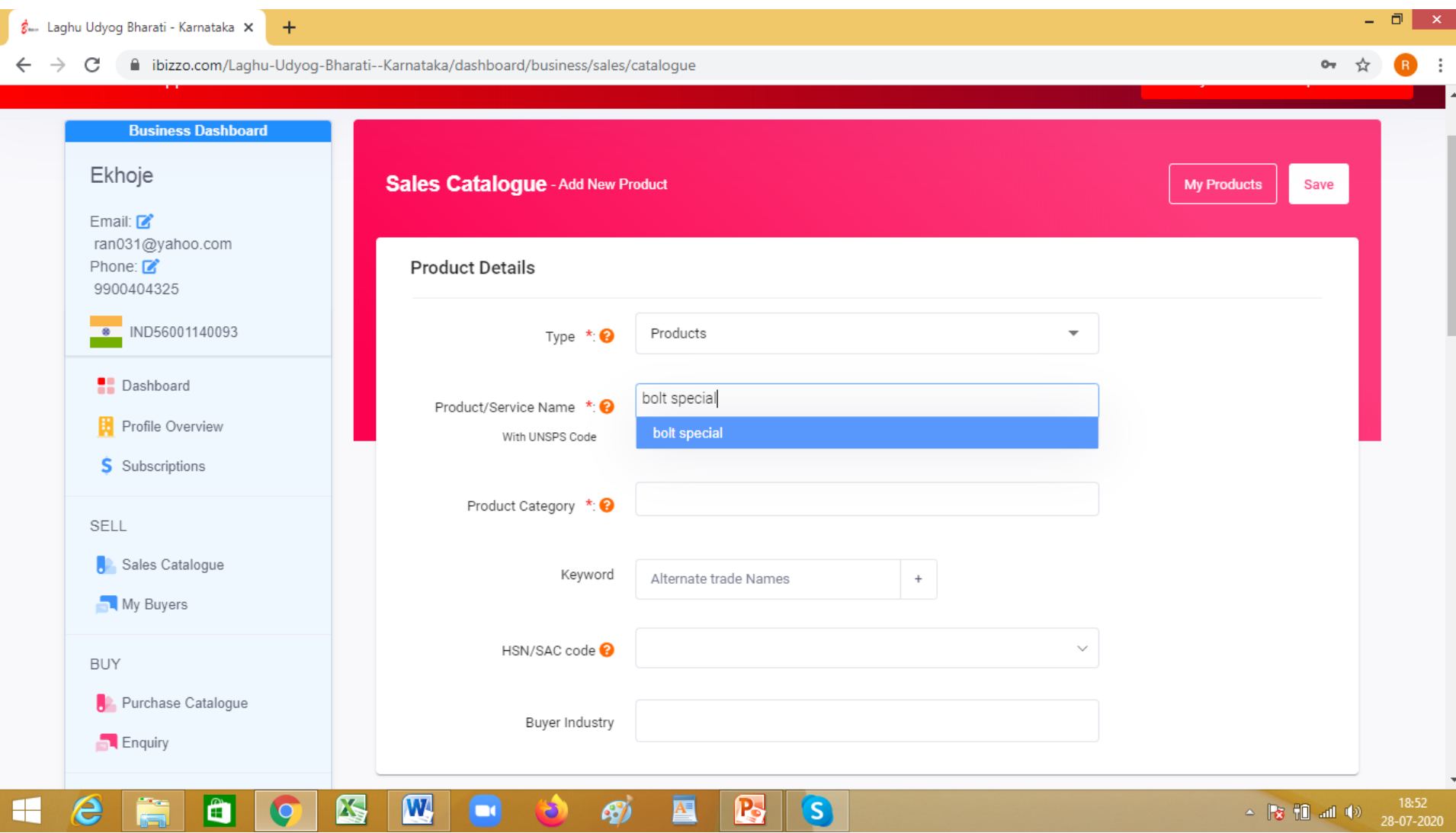

**If your product is not in the dropdown list continue to type your product trade name. This will be displayed in the blue bar. Press Enter to add this product before proceeding to next box. <sup>6</sup>**

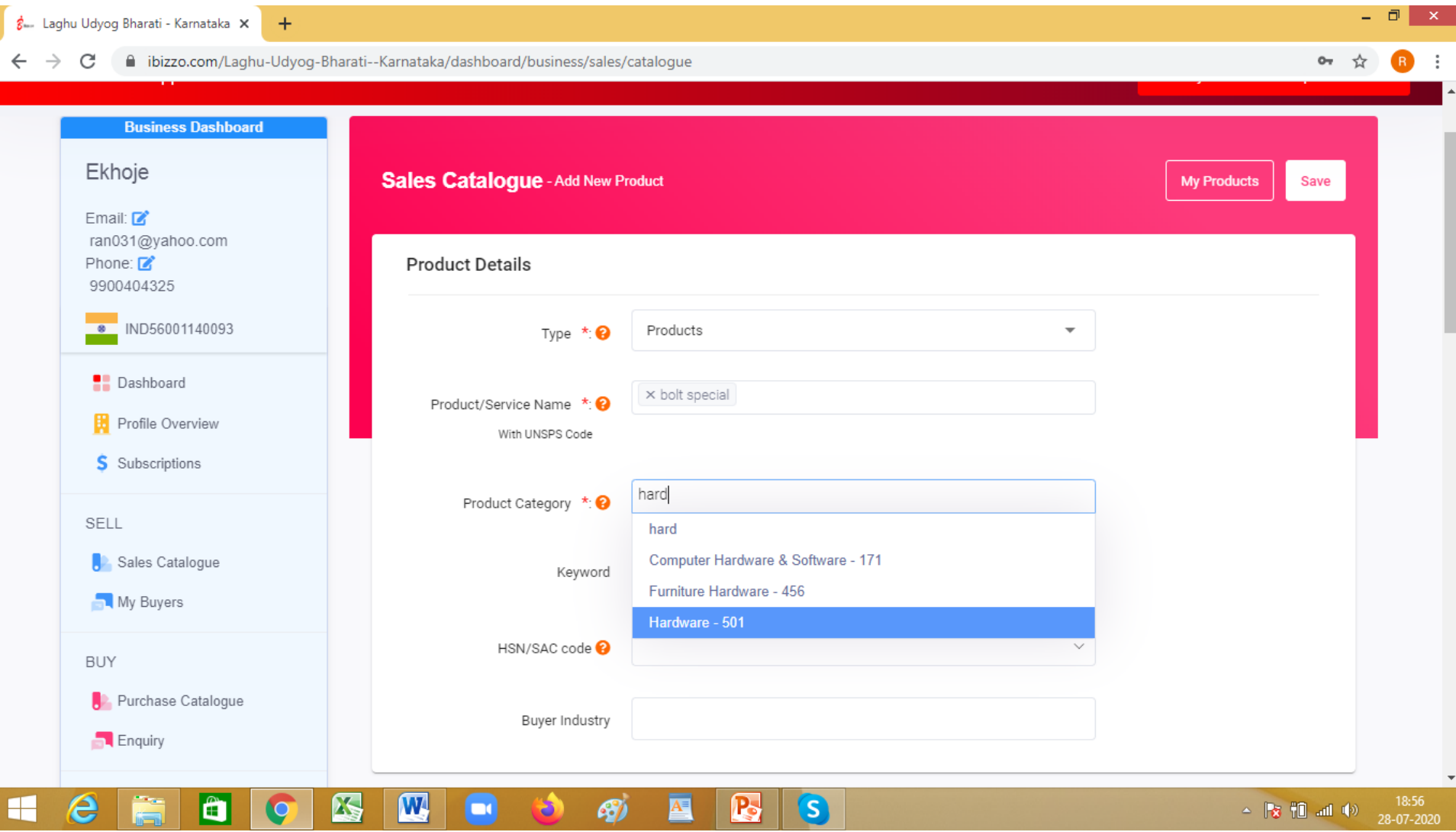

**Type few letters of your product category and select from the dropdown list.** 

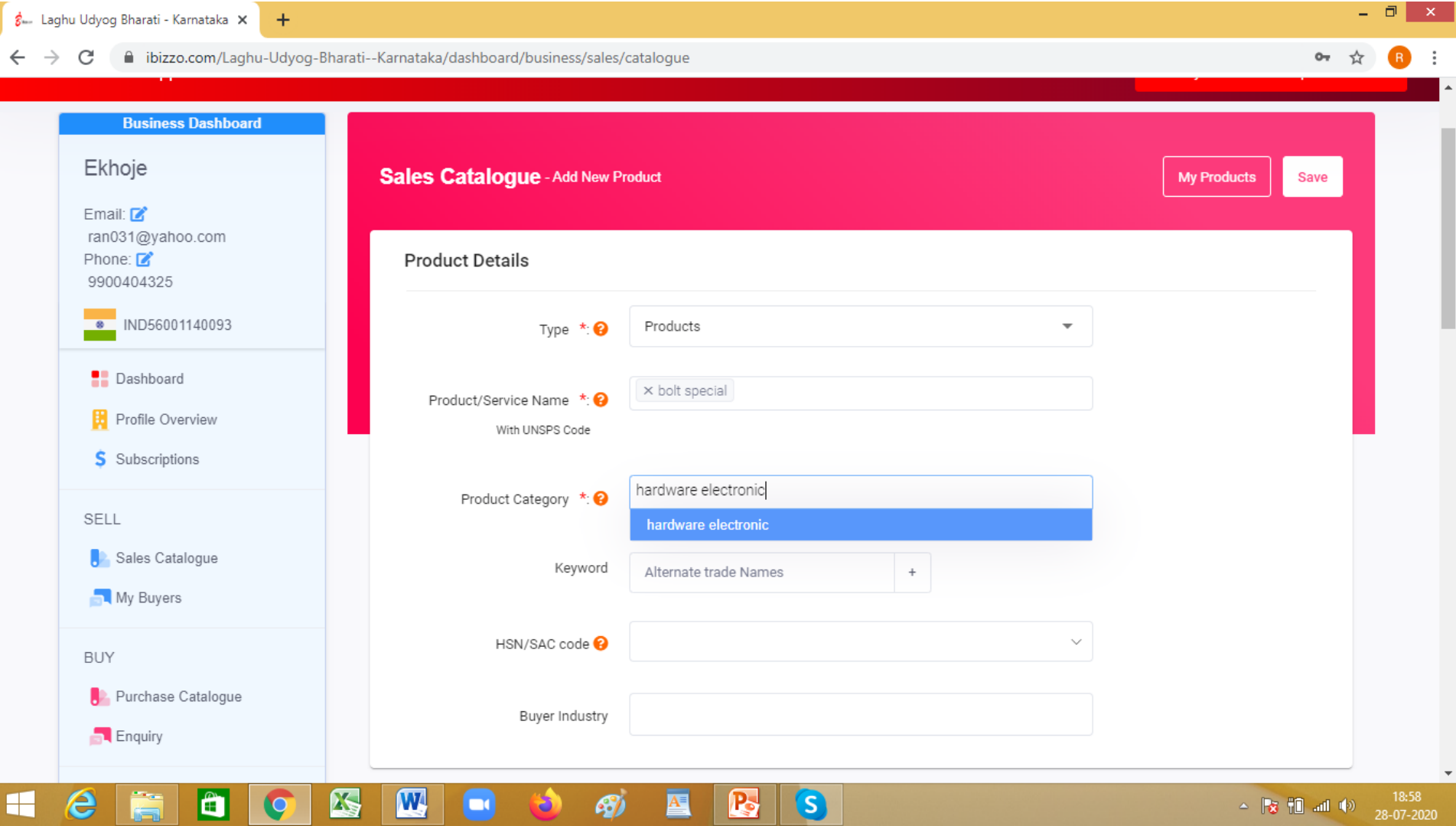

**If your product is not there continue typing the product category and press "Enter". The new product category will be added in the database. <sup>8</sup>**

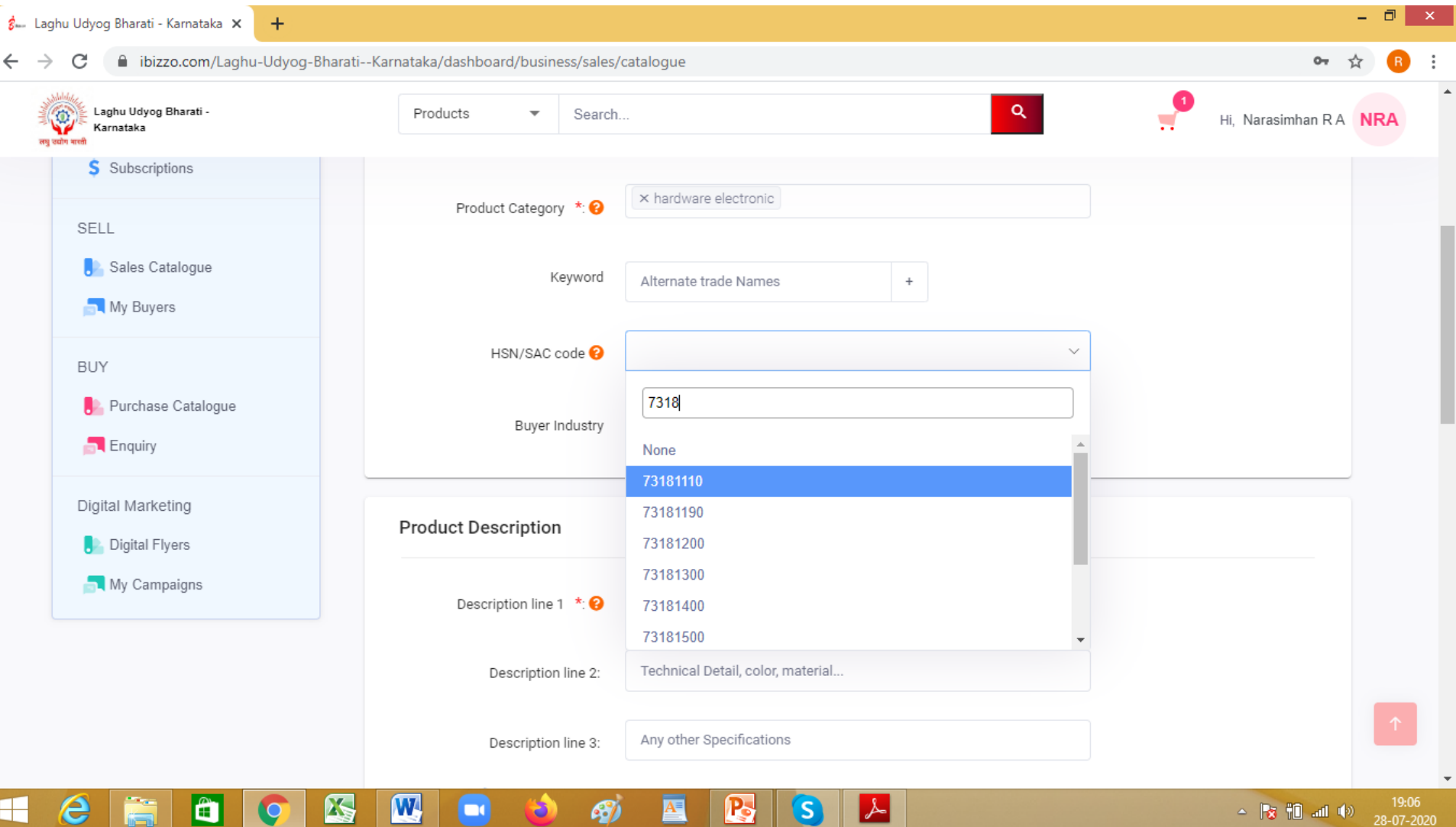

**Start typing the HSN code of your product/service and the dropdown will suggest the available HSN Codes in that class. Select your HSN and press Enter <sup>9</sup>**

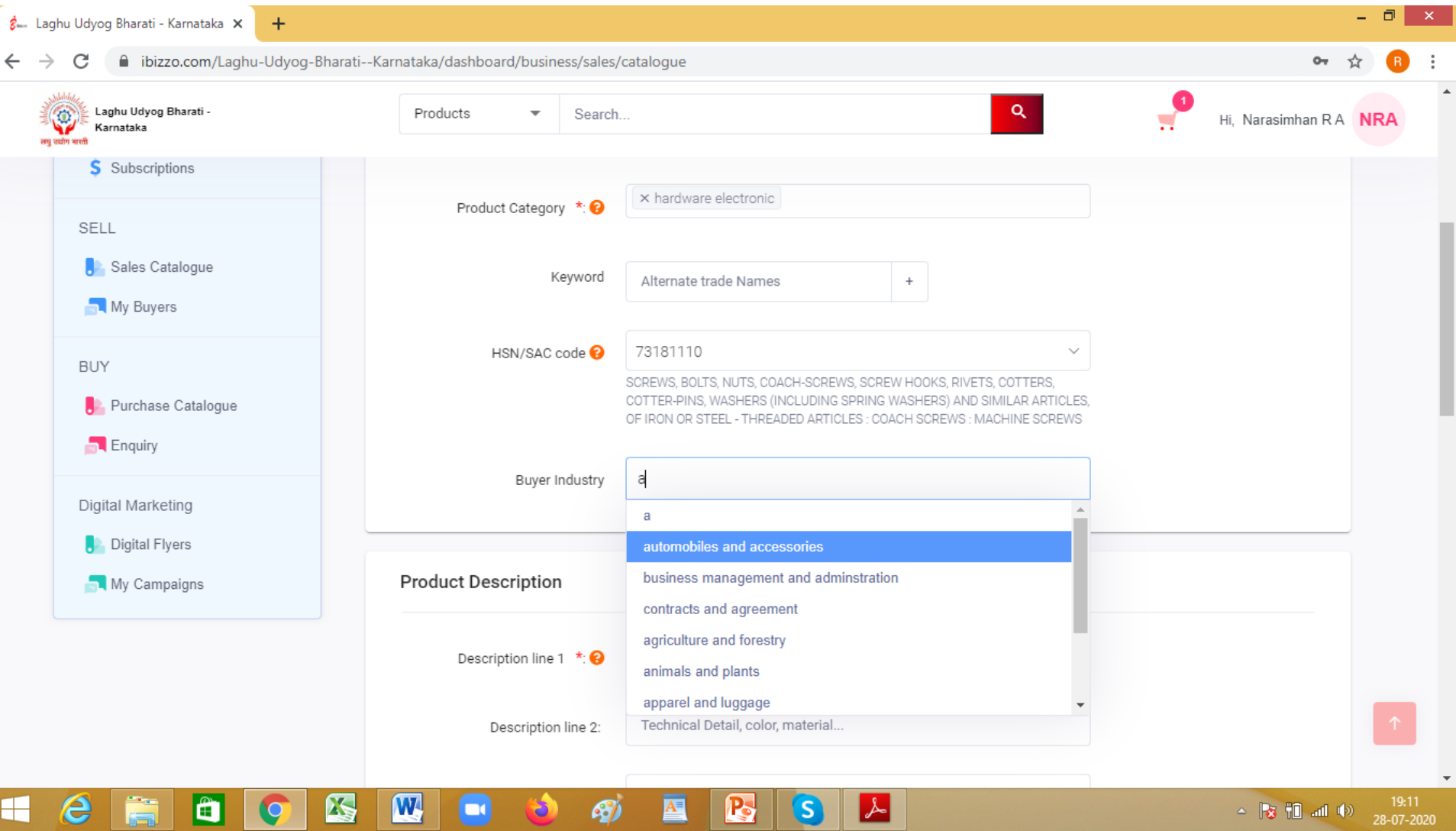

**Start typing categories of Businesses who are your buyers and press Enter. This information will help you in your Digital marketing process. <sup>10</sup>**

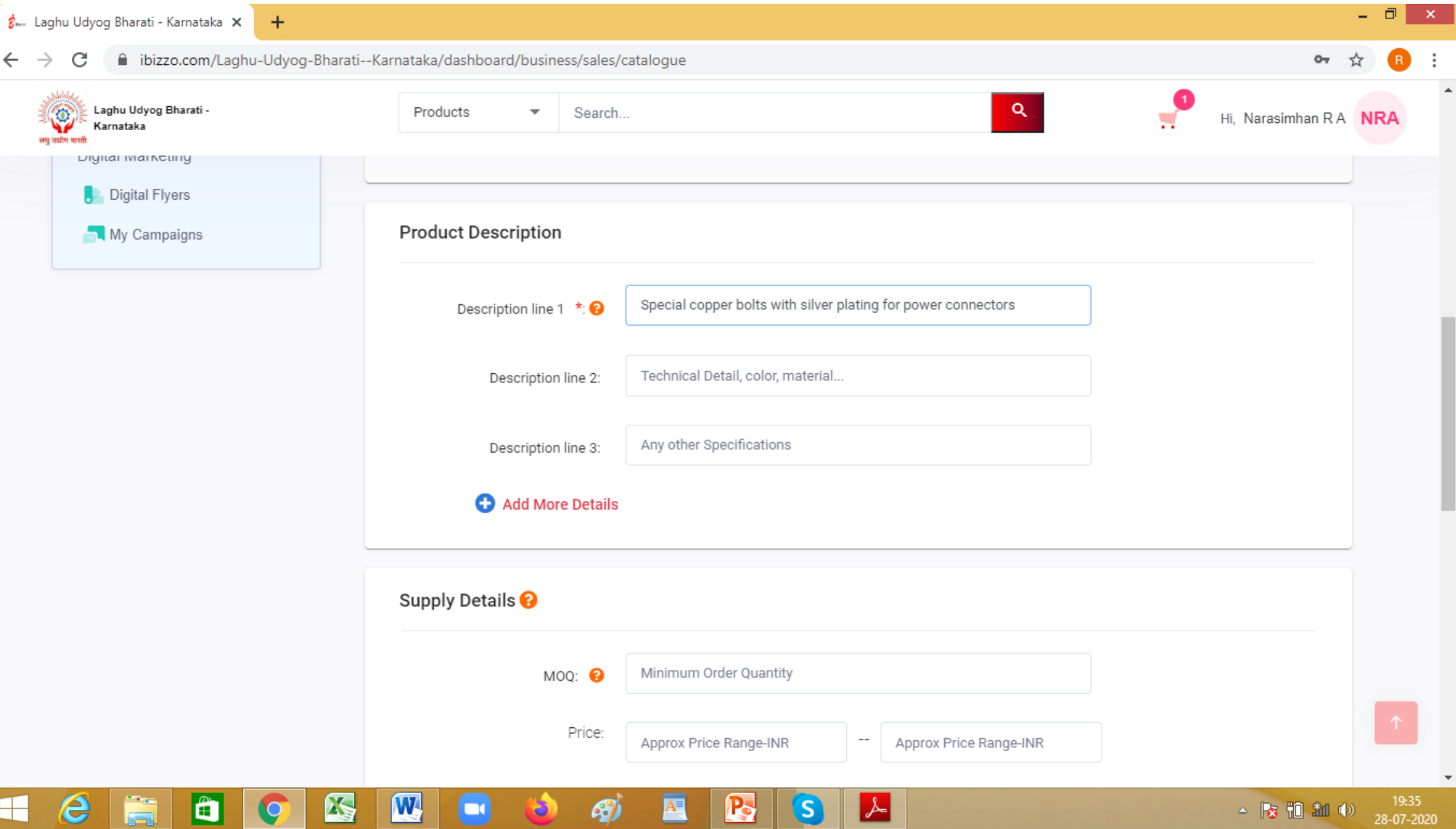

**This section will help buyers to know more about your product**

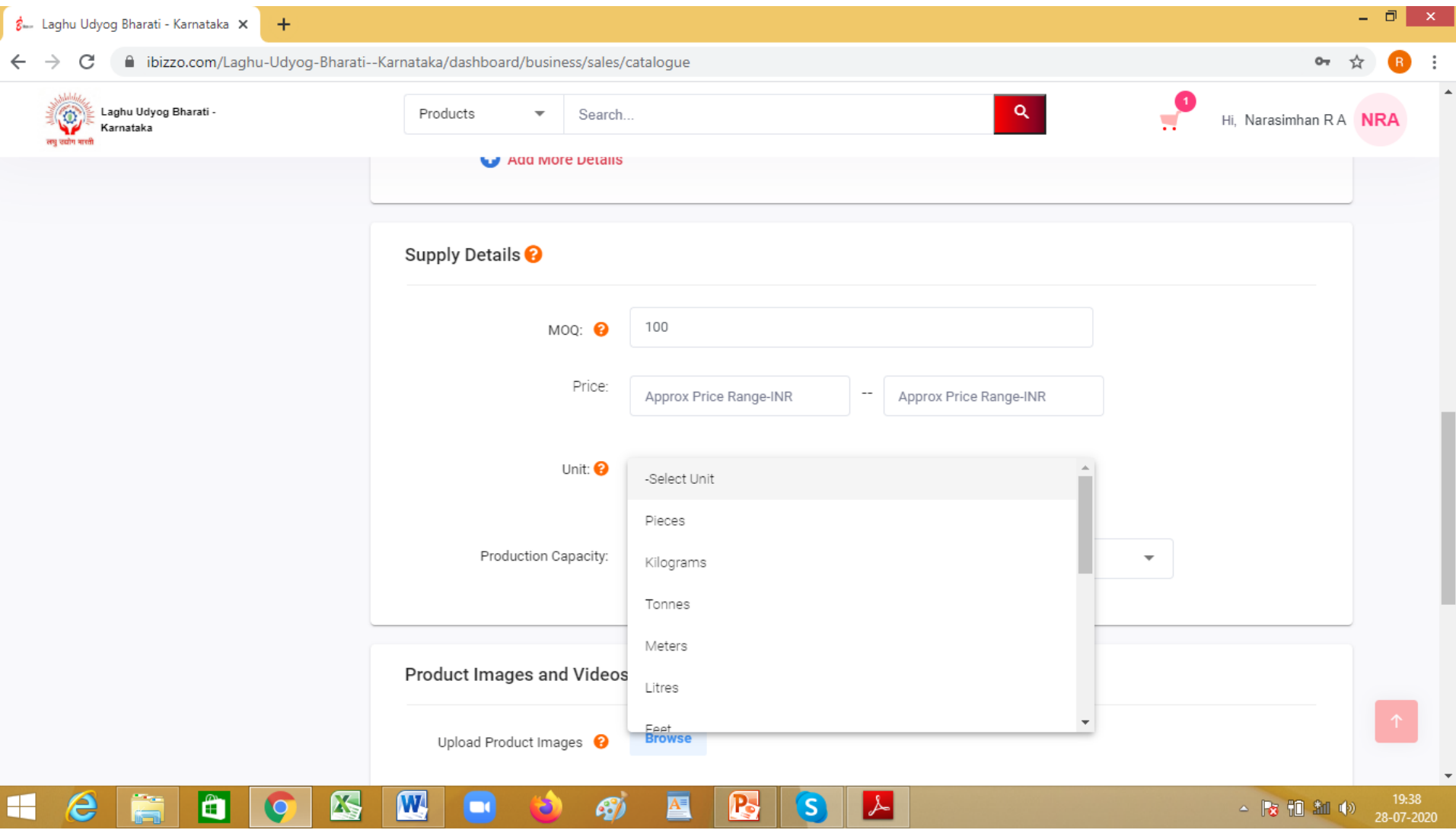

**This section will help buyers to know MOQ and other details of your supply terms**

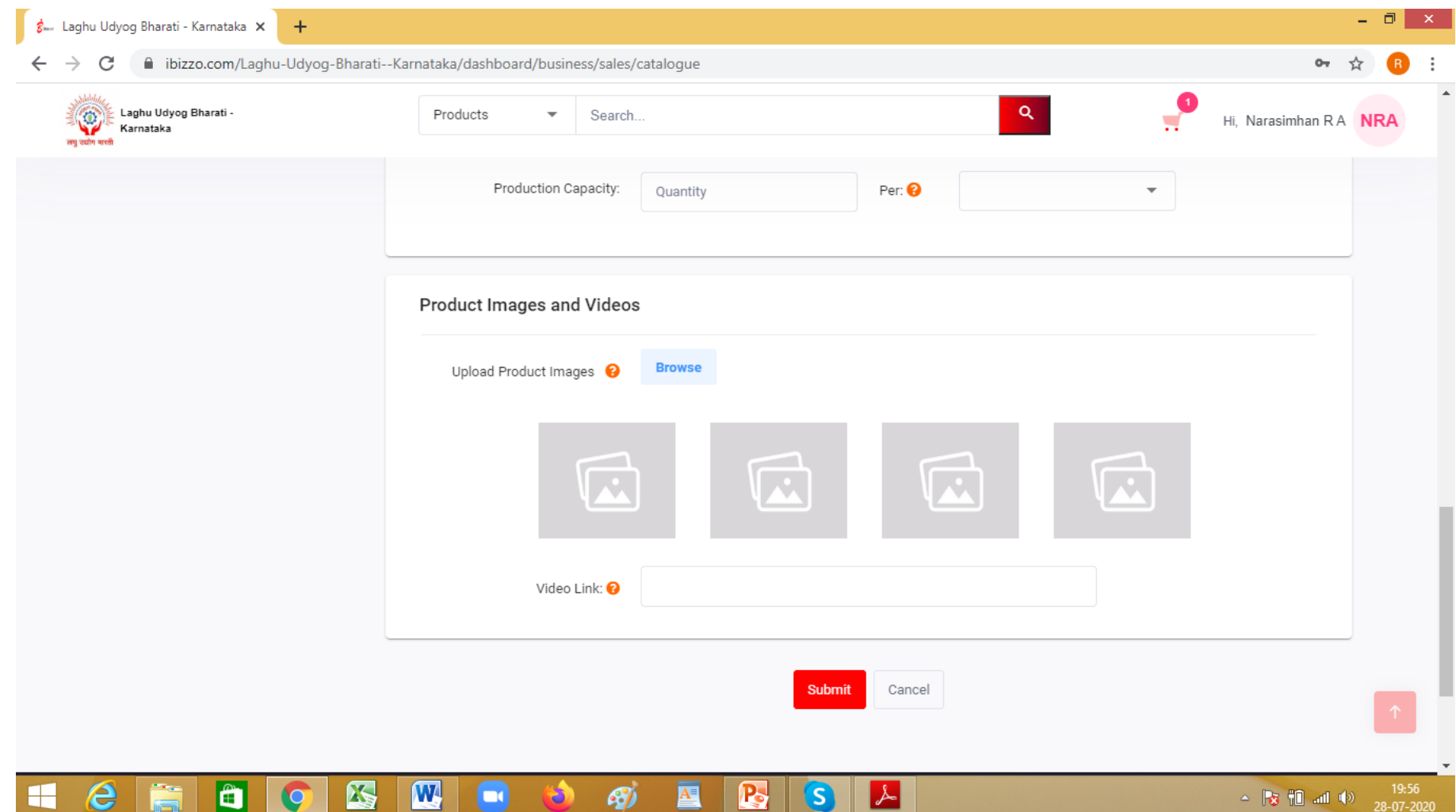

**Upload product images and videos to create an attractive sales catalogue which can be used for Digital Marketing. It will also help buyers to know more about the product. Select Submit and the new product will get added to your sales catalogues <sup>13</sup>**